# **广东人社统一认证系统**

### **单位账号绑定子账号及授权说明**

### **第一步:打开下面链接并以单位登录入口进行登录。**

#### **<http://ggfw.gdhrss.gov.cn/auth>**

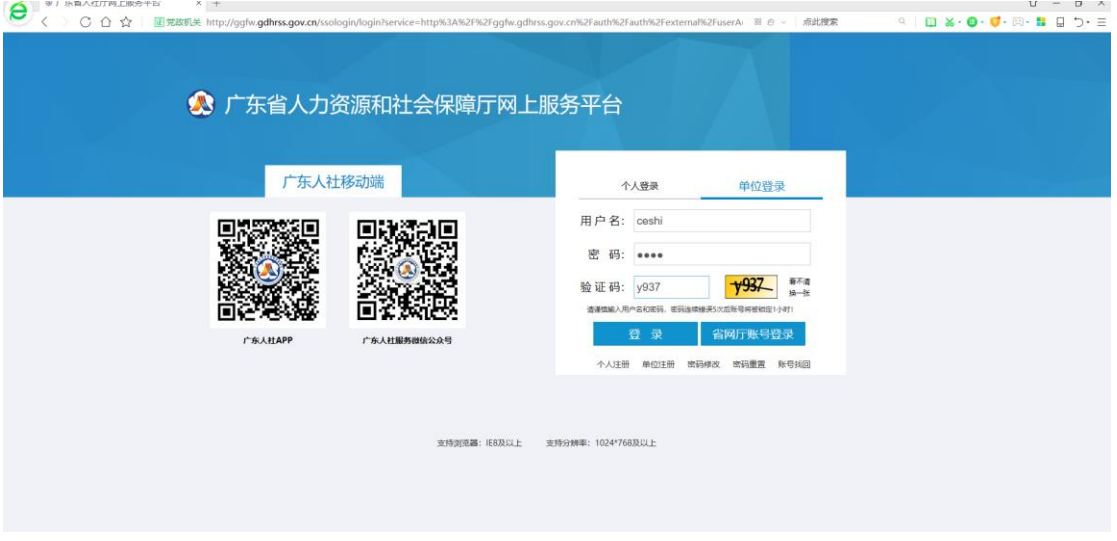

图 1.1

## **第二步:点击左侧菜单"子账户信息",并按如下图示操作。**

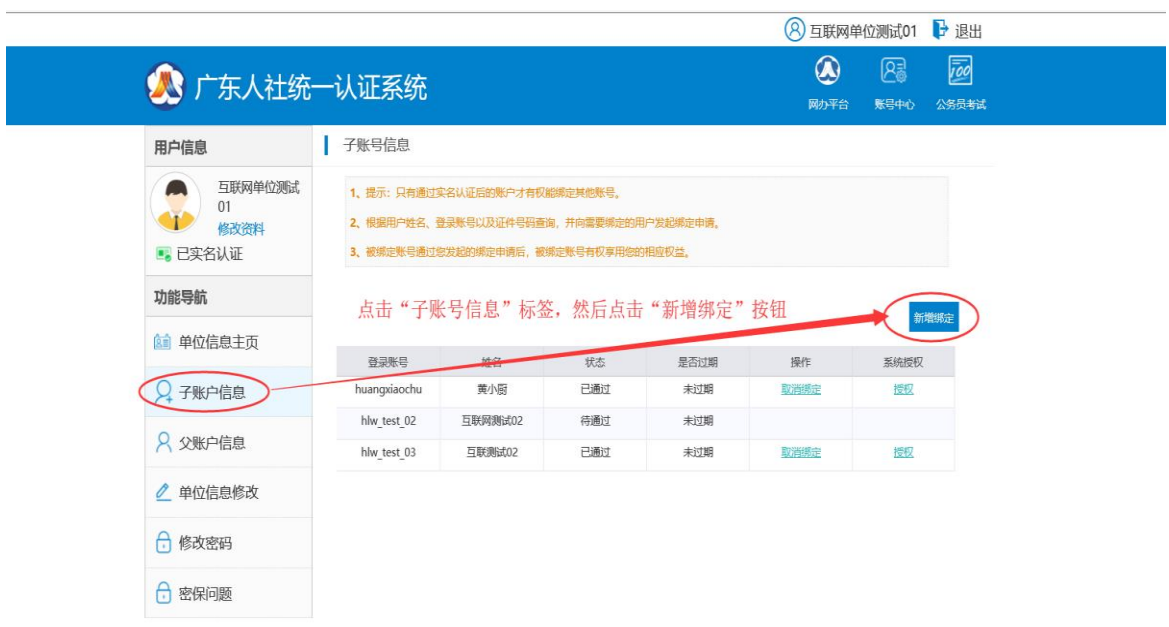

图 1.2

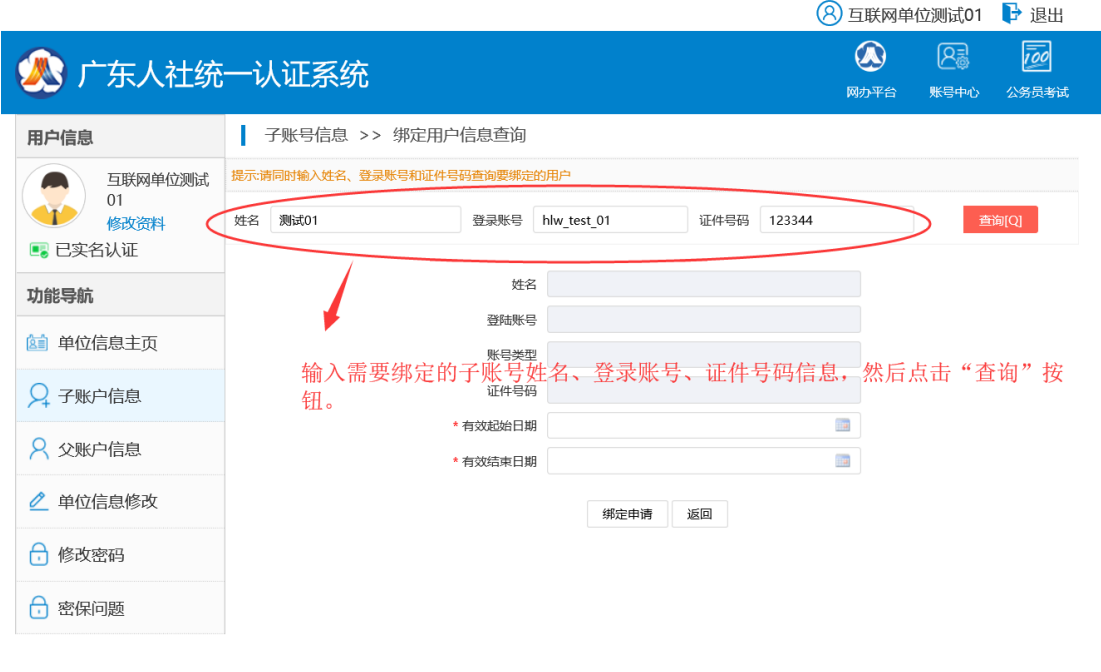

#### 图 1.3

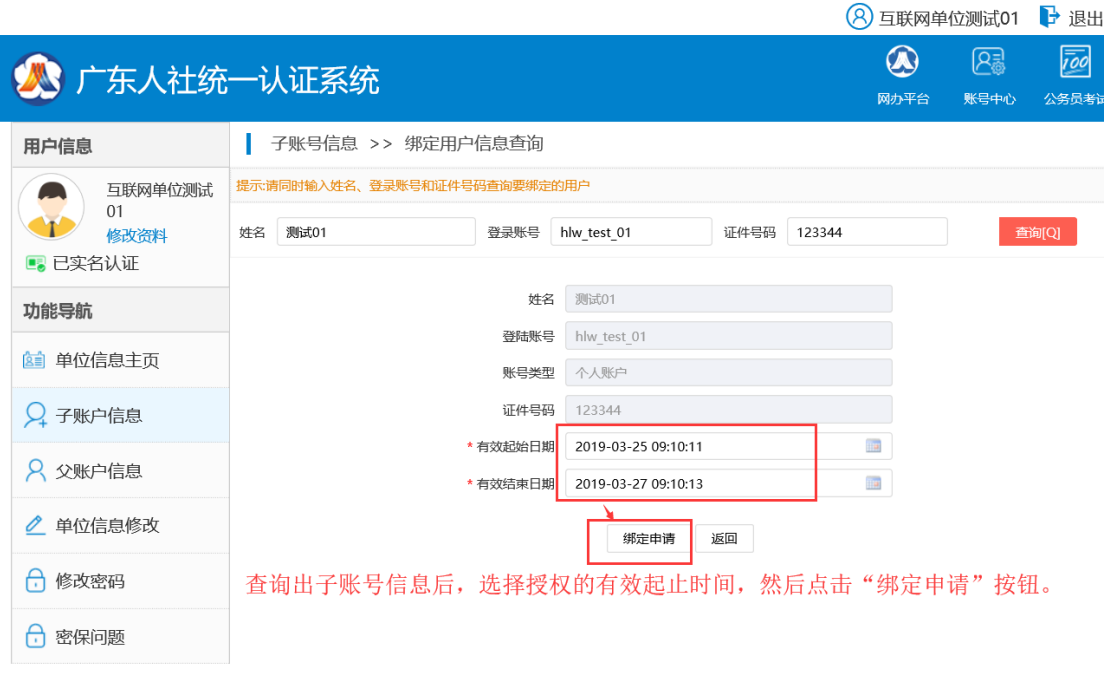

#### 图 1.4

**第三步:打开下面链接并以个人登录窗口进行登录,个人账号需先完 成实名认证。**

**<http://ggfw.gdhrss.gov.cn/auth>**

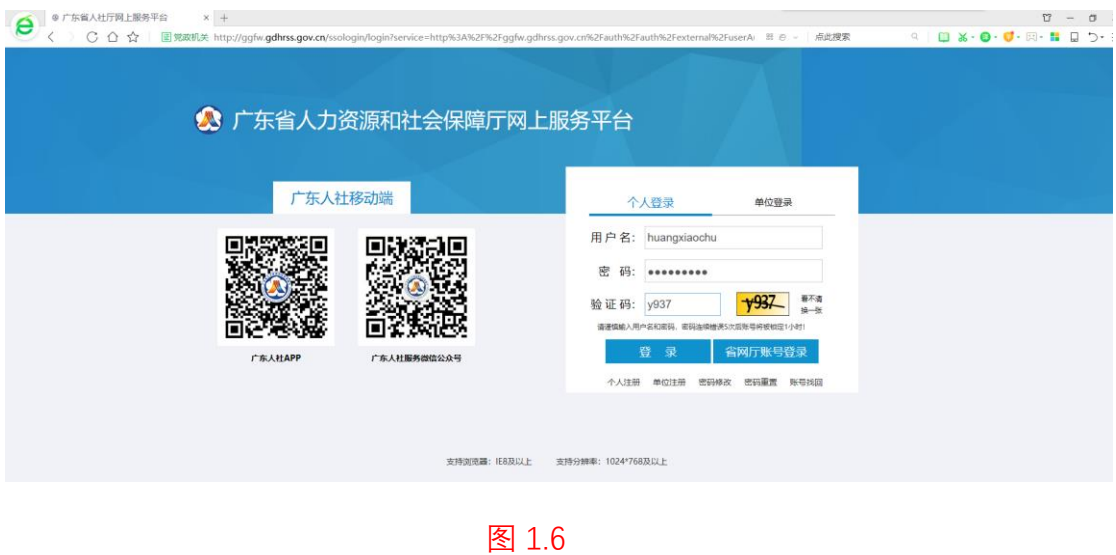

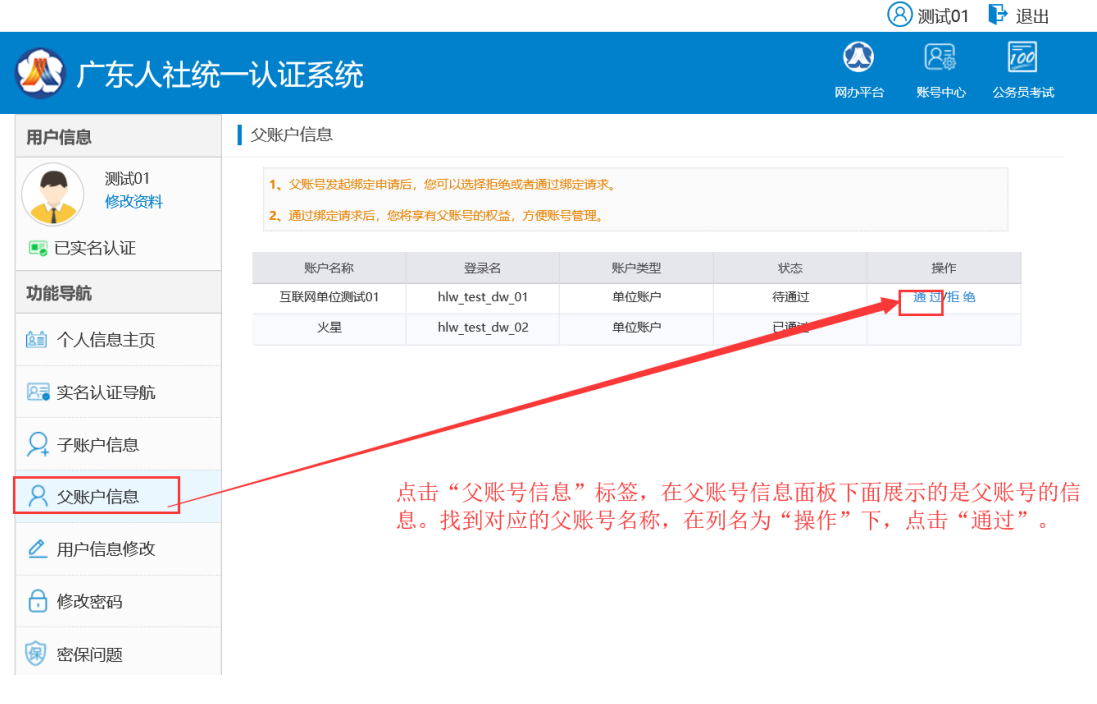

图 1.7

## **第四步:单位管理员登录对子账号授权。**

|                                  |                                                                                                    |              |         |                              |      |           | (8) 互联网单位测试01 |                          |
|----------------------------------|----------------------------------------------------------------------------------------------------|--------------|---------|------------------------------|------|-----------|---------------|--------------------------|
| 广东人社统一认证系统                       |                                                                                                    |              |         |                              |      | Œ<br>网办平台 | 图<br>账号中心     | $\overline{io}$<br>公务员考试 |
| 用户信息                             | 子账号信息                                                                                                    |              |         |                              |      |           |               |                          |
| 互联网单位测试<br>01<br>修改资料<br>■ 已实名认证 | 1、提示:只有通过实名认证后的账户才有权能绑定其他账号。<br>2、根据用户姓名、登录账号以及证件号码查询,并向需要绑定的用户发起绑定申请。<br>3、被绑定账号通过您发起的绑定申请后,被绑定账号有权享用您的相应权益。              |              |         |                              |      |           |               |                          |
| 功能导航                             |                                                                                                    |              |         |                              |      |           |               | 新增绑定                     |
| 单位信息主页<br>面                      |                                                                                                    | 导测导谷         | 姓名      | 状态                           | 是否过期 | 操作        | 系统授权          |                          |
| 子账户信息                            |                                                                                                    | huangxiaochu | 黄小厨     | 已通过                          | 未过期  | 取消绑定      | 授权            |                          |
|                                  |                                                                                                    | hlw test 01  | 测试01    | 已通过                          | 未过期  | 取消绑定      | 授权            |                          |
| 父账户信息                            |                                                                                                    | hlw test 02  | 互联网测试02 | 待通过                          | 未过期  |           |               |                          |
| 单位信息修改                           |                                                                                                    | hlw test 03  | 互联测试02  | 已通过                          | 未过期  | 取消绑定      | 授权            |                          |
| 修改密码<br>H                        | 点击 "子账户信息" 标签,右边面板显示子账号信息。当当前登录用户类型为单位用<br>户,且绑定的子账号信息的状态为"已通过"、是否过期为"未过期"时,才可以进<br>行系统授权操作(列名为"系统授权"有"授权"链接)。现在选择给"测试01"该 |              |         |                              |      |           |               |                          |
| Н<br>密保问题                        |                                                                                                    |              |         | 子账号进行授权操作:选择对应的子账号信息,点击"授权"。 |      |           |               |                          |

图 1.8

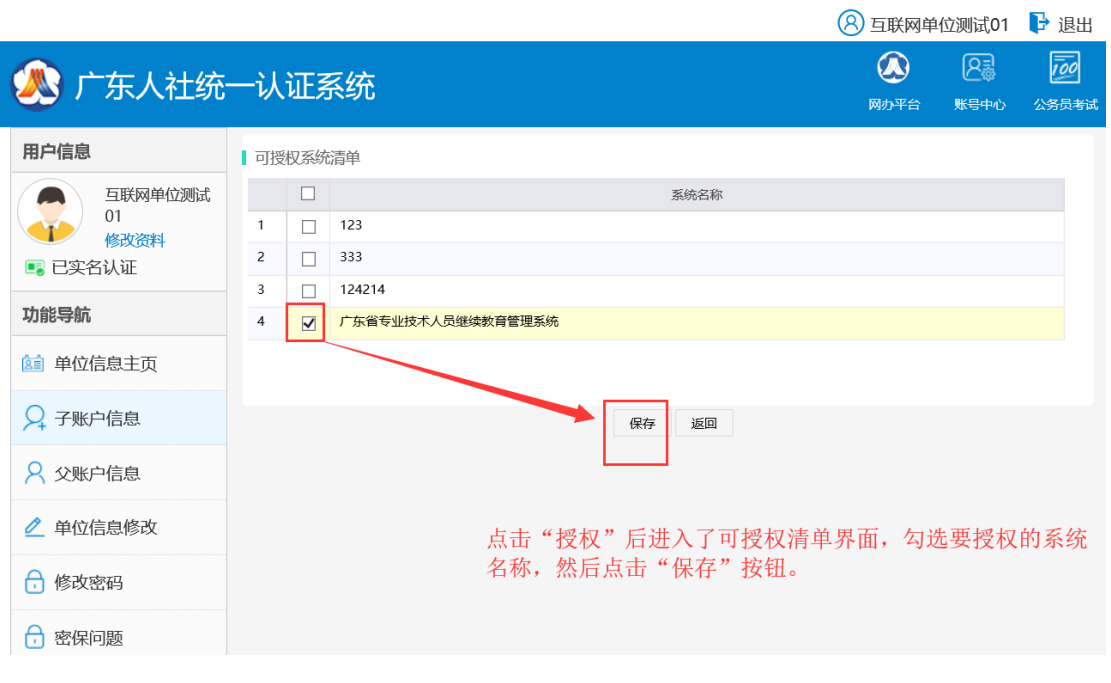

图 1.9

**第五步:已经授权成功的子账号选择个人登录入口进行登录,并选择 绑定的单位进入系统,如下图。**

**<http://ggfw.gdhrss.gov.cn/zjjyh>**

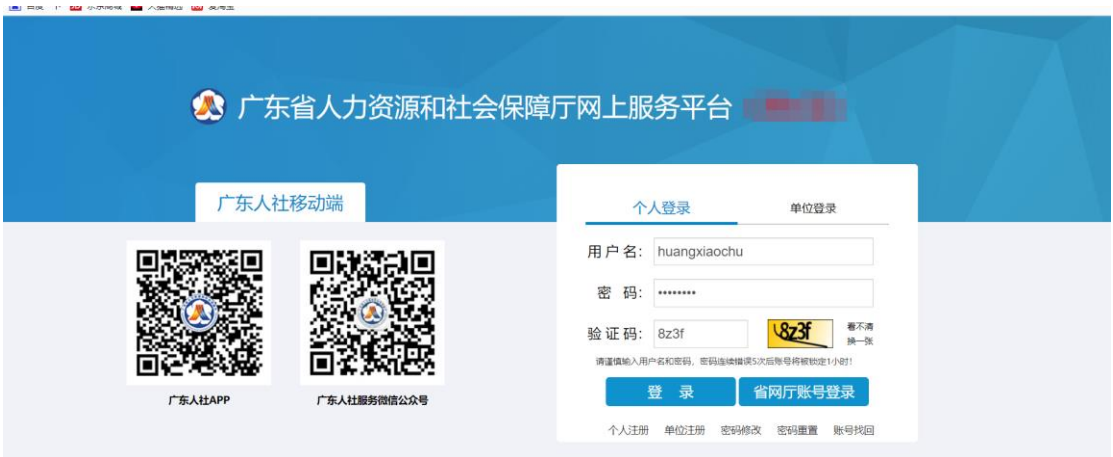

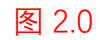

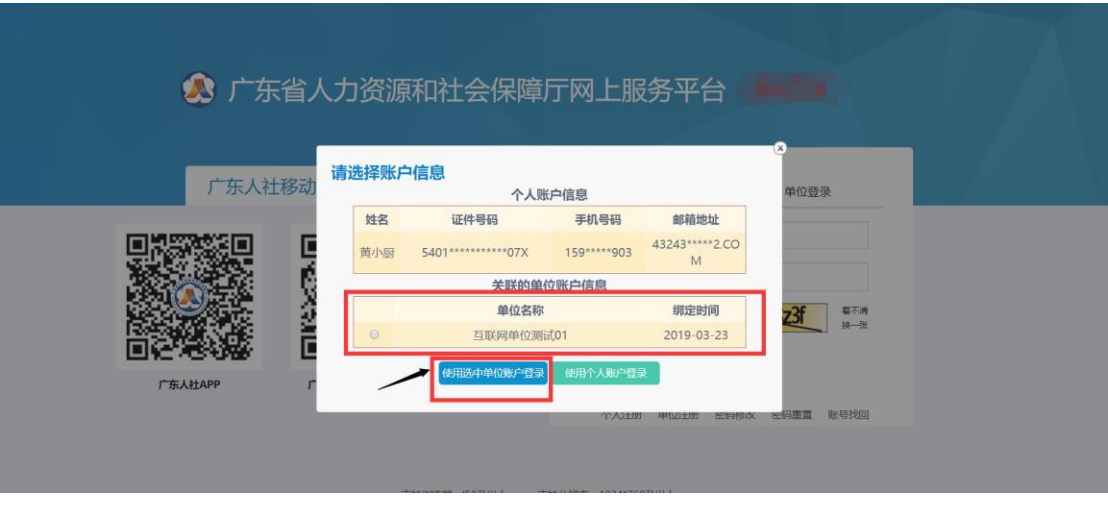

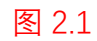

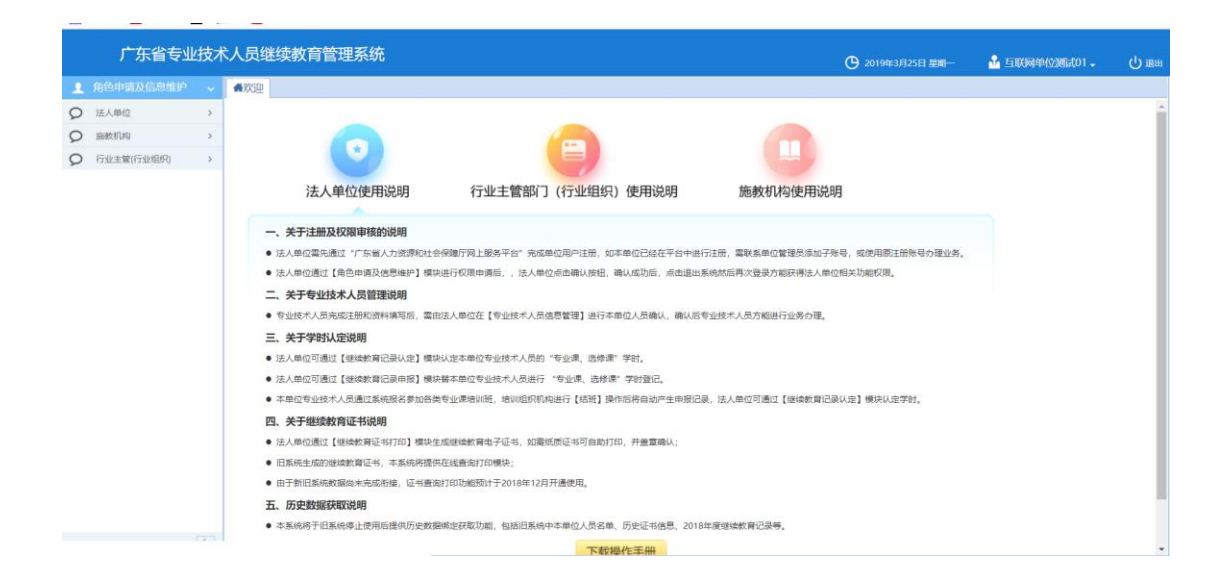

图 2.2